## **APPLE TV: DEVICE SETUP GUIDE**

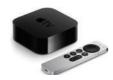

### **Step #1: Getting Started with your Apple TV**

If you already have your Apple TV connected to your television and are just looking to install the WightmanTV application, please skip to **Step #2**.

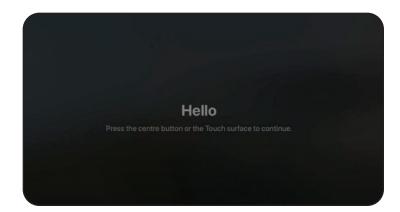

After you connect your Apple TV to your television for the first time, you will see a welcome screen.

Press the centre button on your Apple TV remote to get started and select your language preference.

Specify your region and select continue for data and privacy.

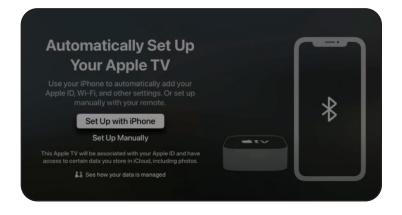

From here, you can choose to automatically set up your Apple TV with your iPhone or manually.

**If you select iPhone:** Follow the on screen instructions and continue below *If you select "Set Up Manually", please jump to page 3* 

Make sure your iPhone is close in proximity to the Apple TV.

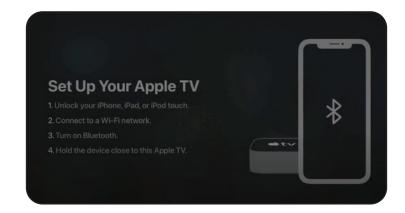

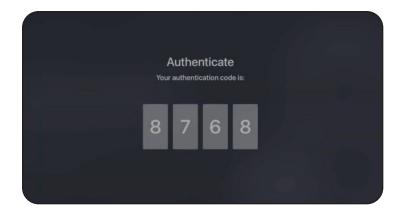

Use the code provided on screen to authenticate.

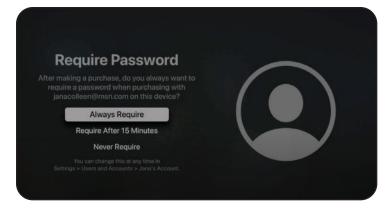

You will then be asked if you would like to require a password for Apple TV purchases.

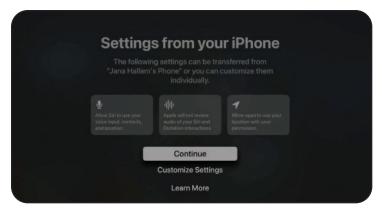

Choose which settings to transfer from your phone.

Click either continue or customize settings.

#### YOUR FINAL STEPS:

- Select not now for "Have a TV provider"
- You can choose to turn on "One Home Screen"
- Select the room your Apple TV is in.
- Choose your option for the aerial screensaver.
- Choose your option for Apple analytics.
- Finally, agree to the terms and conditions.

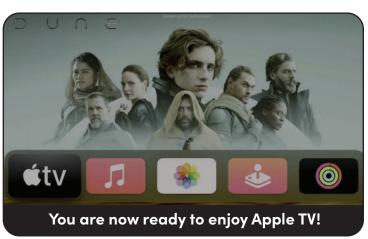

Proceed to Step #2: Install Wightman TV on the bottom of page 4.

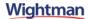

## If you selected "Set up Manually" proceed to the following steps:

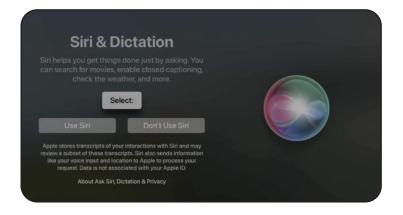

First decide if you would like to use Siri to help you with the setup process.

For these instructions, we won't use Siri.

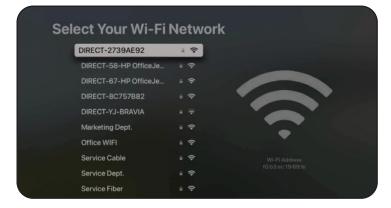

Next, you'll need to select your home Wi-Fi network and enter your password.

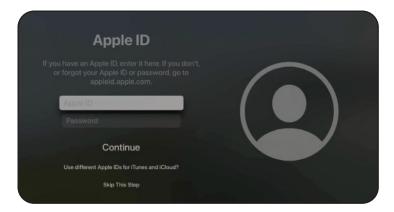

You'll need to enter your Apple ID and password next.

If you don't have an Apple ID, visit appleid.apple.com

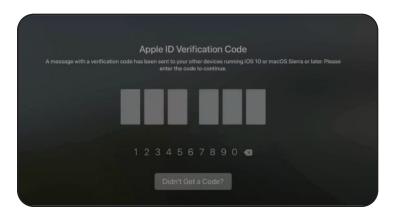

You may have to input an Apple ID verification code at this point.

A 6-digit code will be sent to one of your other Apple devices to verify.

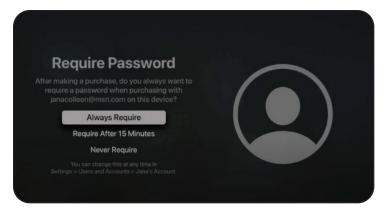

You will be asked if you would like to require a password for Apple TV purchases.

#### YOUR FINAL STEPS:

- Select Not Now for "Have a TV provider"
- You can choose to turn on "One Home Screen"
- Select the room your Apple TV is in.
- Enable Location Services.
- Choose your option for the aerial screensaver.
- Choose your option for Apple analytics.
- Finally, agree to the terms and conditions.

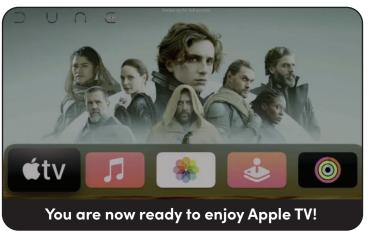

### Step #2: Install Wightman TV

If you already own an Apple TV and you are installing Wightman TV for the first time, make sure your Apple TV software is up to date.

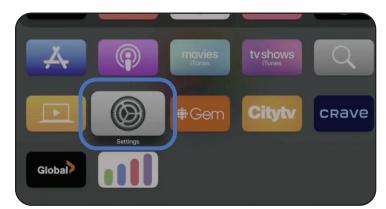

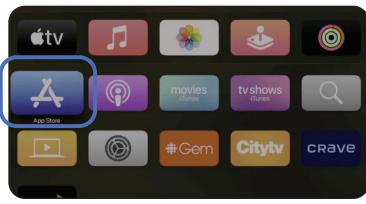

To check, or update: navigate to the settings app.

Scroll down to "System"
Select Software Updates and click Update
Software.

TIP: Turn Automatically Update ON to keep your device up to date with the latest Apple software.

On the home screen of your Apple TV, navigate to the App Store.

If you are using the App Store for the first time, click *continue* on the welcome screen.

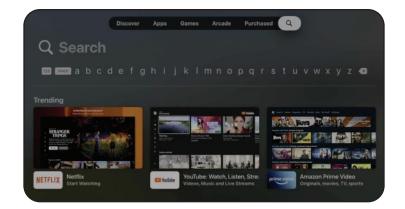

Use the top navigation bar to navigate to the search option.

You can use the voice button on your Apple TV remote to search for *Wightman TV*, or type it in.

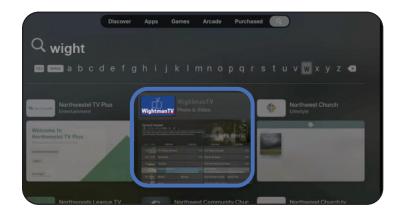

Navigate to the Wightman TV app and press the centre button to select.

Select Get app.

If you are not logged in with your Apple ID, sign in or create a new one. You will need to have your Apple ID connected to use this app. If you don't have an Apple ID, visit <u>appleid.apple.com</u>.

You will be asked to "confirm purchase" when downloading Wightman TV. This is a standard step when downloading applications. Please note that there are no additional subscription fees from Apple TV to use your Wightman TV subscription.

Step #3: Log-in and start streaming!

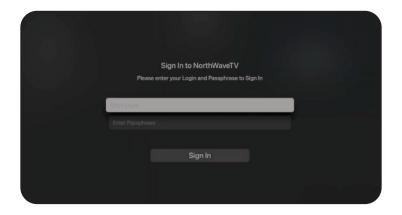

You will be asked to enter your login and passphrase.

Use the information provided to you in your welcome email.

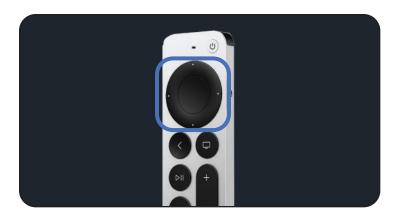

The Price Is Right

1:00 Mr. 200 PM Now HD 63 1745

Fans in intendence are called down to 2 cinesoforti-Row to bid on various consumer goods in hopes of biny the closes to the price various question on up on the stage to compete for various cach and prices in unique contests and games.

Record

Also On City

Also On City

GENERA HOAPITAL

1200 PM - Let's Makes a Deal

100 PM - Family Foud

2:00 PM - General Hospital

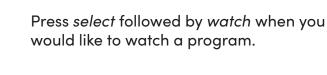

navigate the guide.

You can also record programs by clicking *record*. Recording is available using:

Use the arrow buttons on your remote to

- a single occurrence
- a series with new episodes, or
- all episodes.
- You can save your recordings to watch later by signing up for Cloud DVR. See wightman.ca for details on pricing, and to sign up

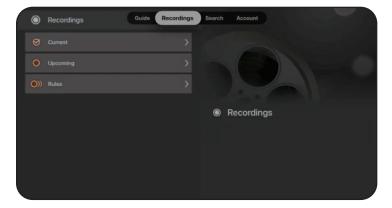

To navigate through the app, press the back button on your remote until you see the navigation bar at the top.

From here, you can access the guide, recordings and the search function.

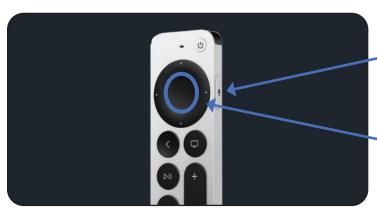

For the search function, you can press and hold the microphone button on the side of the remote to search for programs or channels.

To navigate to a desired channel, double click the centre button on the remote and type in the channel number.

# You're ready to start streaming Wightman TV!

For support, please contact Technical Support at 1-877-327-4440